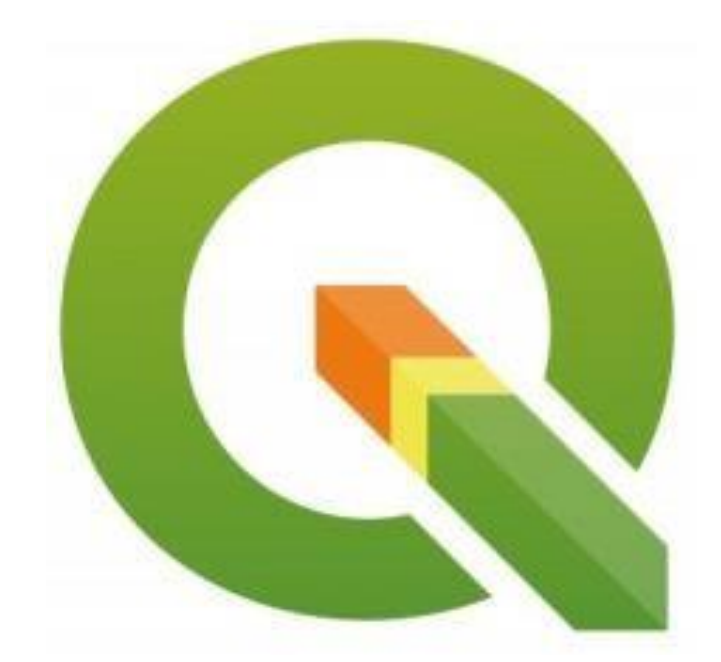

## TUTORIAL QGIS

VERSÃO 3.30.0

**Prof. Dr. Antônio Nélson Rodrigues da Silva 2023**

## SUMÁRIO

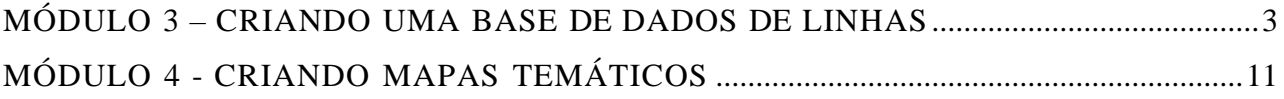

## <span id="page-2-0"></span>MÓDULO 3 – CRIANDO UMA BASE DE DADOS DE LINHAS

No módulo 3 deste tutorial você aprenderá como criar uma base de dados de linhas no software QGIS Versão 3.30.0. Primeiramente, abra o aplicativo e acesse no menu superior**Camada - Criar nova camada - Shapefile**.... O programa abrirá uma janela como mostra a Figura a seguir. Configure as opções conforme as indicações dos passos 1 a 7 a seguir e a sua janela deverá ficar como a da Figura.

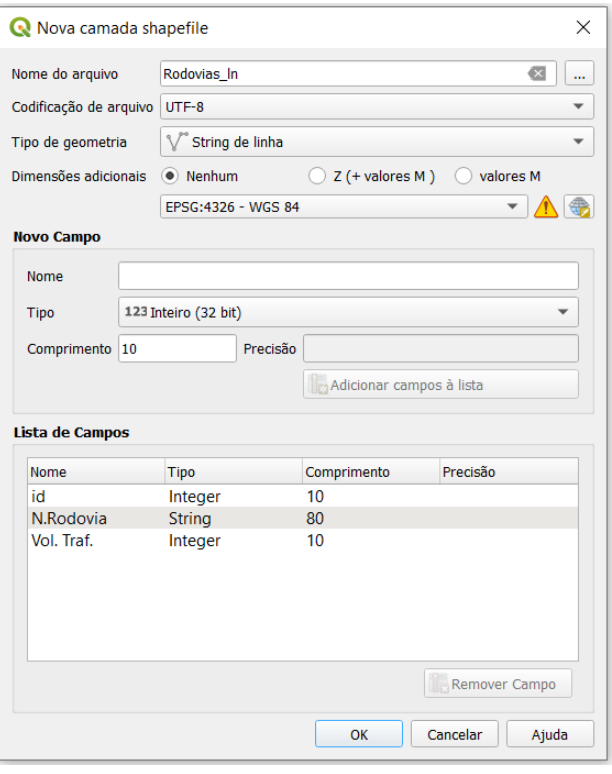

- 1. Em **Nome do arquivo** escreva *Rodovias\_ln*;
- 2. No campo **Tipo de Geometria** escolha **String de linha**;
- 3. Defina o **SRC** para **EPSG:4326 – WGS 84**;
- 4. Na seção **Novo Campo**, insira o nome **N. Rodovia** na opção **Nome**;
- 5. Altere o campo **Tipo** para **Texto (string)** e clique no botão **Adicionar campos à lista**;
- 6. Agora digite **Vol. Traf.** No campo **Nome**, altere o campo **Tipo** para **Número Inteiro**,comprimento **10** e clique em **Adicionar campos à lista** novamente; e
- 7. Clique em **OK**.

Adicionaremos as camadas criadas nos módulos 1 e 2. Para isto, na aba **Camada**  do menu superior, acesse **Adicionar camada > Adicionar Camada Vetorial...** (ou através do atalho **Ctrl + Shit + V**).

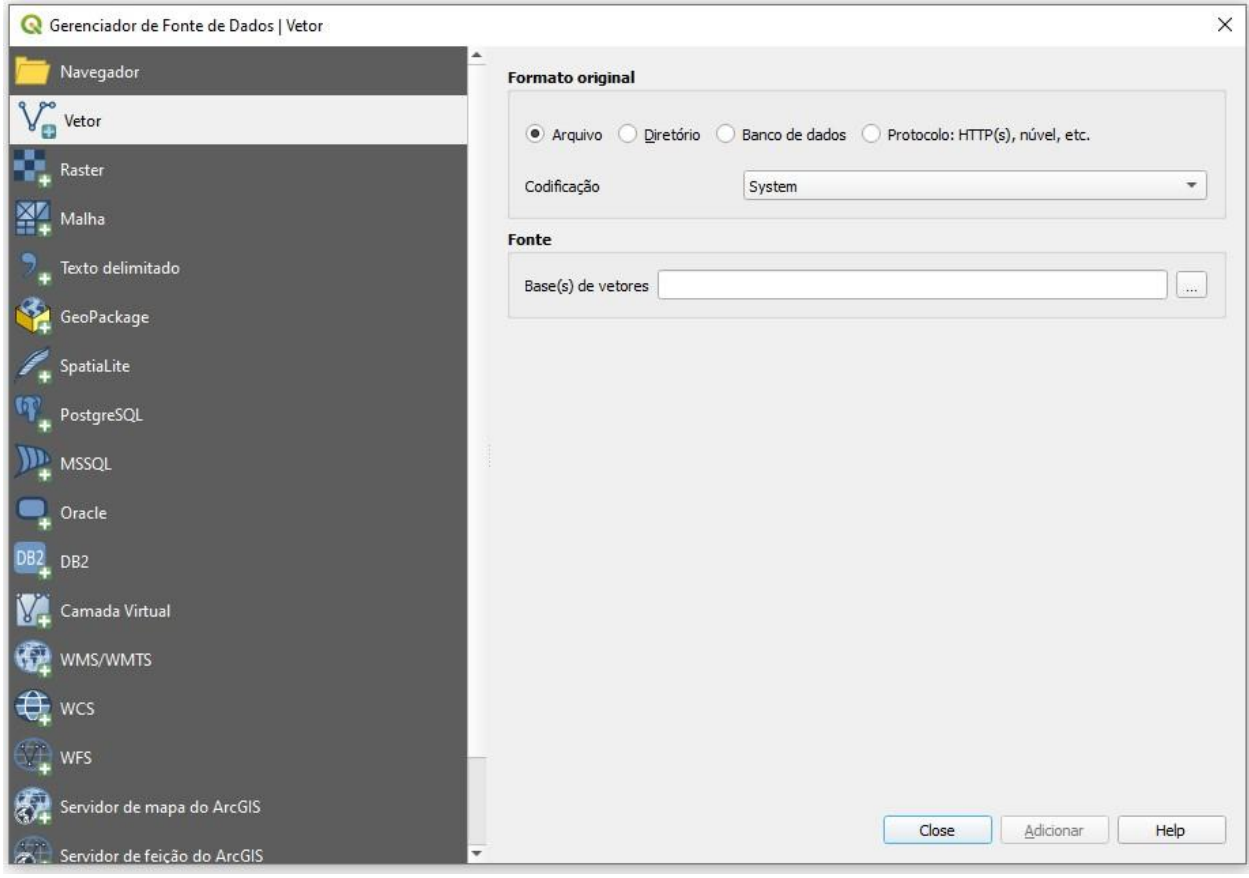

Na nova janela, na seção **Fonte**, em **Base(s) de vetores** clique no ícone (**Buscar**),procure os arquivos vetoriais *Cidades2\_pt.shp* e *Estados\_ar.shp* e clique em **Adicionar**. Feche a caixa de diálogo **Gerenciador de Fonte de Dados | Vetor** em seguida.

Verificaremos agora se todas as camadas se encontram no mesmo SRC. Para isto, no painel lateral **Camadas**, clique com o botão direito do mouse sobre a camada *Estados\_ar* e acesse a opção **Propriedades**.

Na janela aberta, selecione a guia lateral **Fonte** e verifique se o SRC selecionado é o **WGS 84 (EPSG:4326)**. Caso não seja, clique sobre o nome da SRC selecionada para exibir a lista de SRCs disponíveis e encontre-o. Clique em **Apply** e depois **OK**. Faça isto para todas as camadas existentes no projeto.

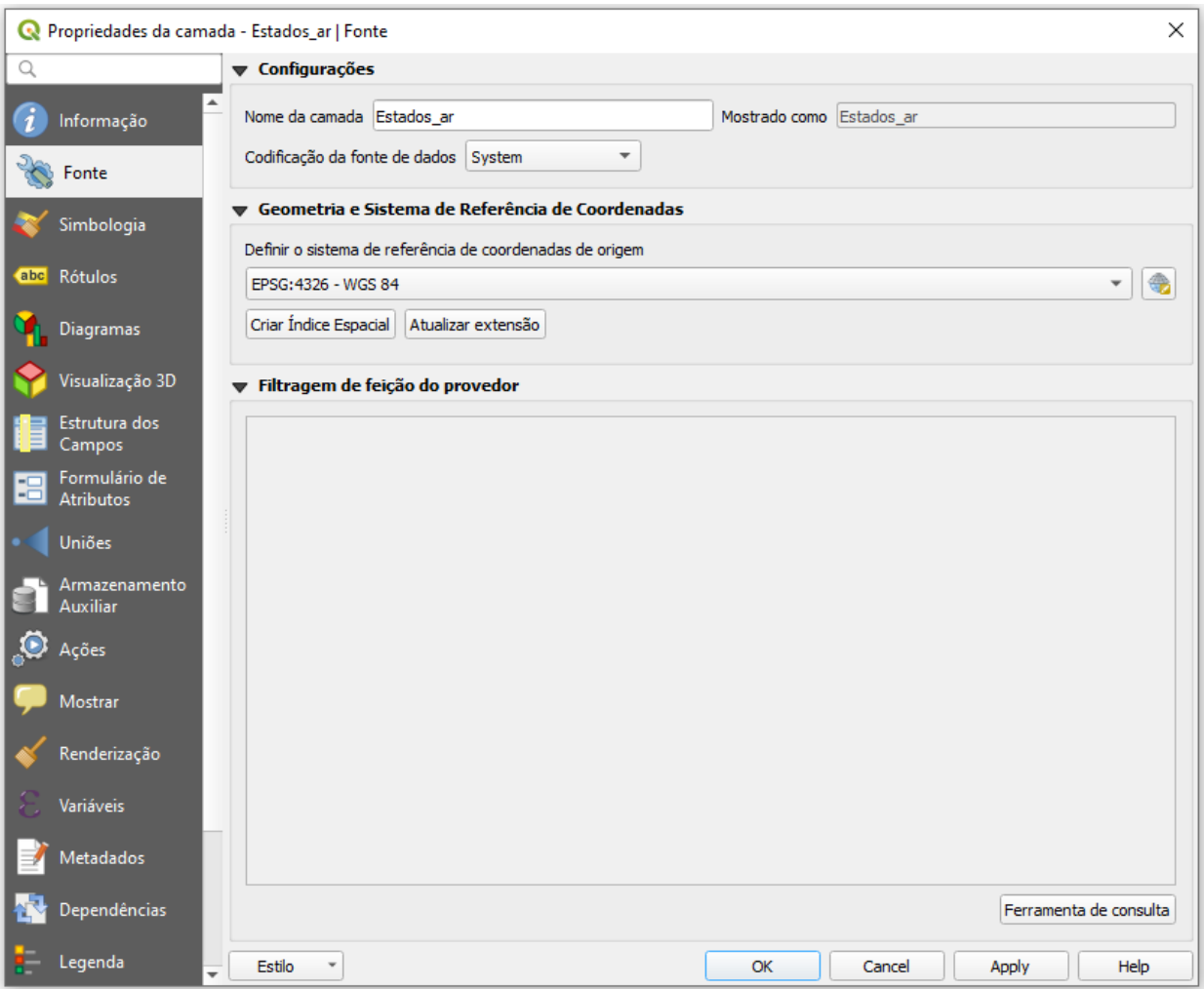

No painel lateral **Camadas** clique com o botão direito do mouse em cima da

camada *Estados\_ar* e selecione o ícone (Aproximar para camada) para visualizá-la por completo.

Devemos então criar uma rodovia para cada conexão entre as cidades, ou seja, criaremos uma linha que conecta **Nortópolis** à **Centrópolis**, outra que liga **Centrópolis** à **Sulópolis**, mais uma para conectar **Oestópolis** à **Centrópolis** e, por fim, uma última rodovia que deverá conectar **Centrópolis** à **Lestópolis**.

Para traçar as rodovias (ou linhas) é necessário antes acessar um recurso do QGIS denominado de **Precisão de pontos** para facilitar a conexão precisa das linhas. Essa opção permite que o cursor seja deslocado automaticamente para o centro do ponto (quando o cursor está próximo deste), facilitando o desenho à mão livre das novas feições. Para isto, devemos habilitar opção **Ferramentas de aderência**, a partir do menu que surge clicando com o botão direito do mouse na barra de ferramentas do QGIS, conforme a Figura abaixo.

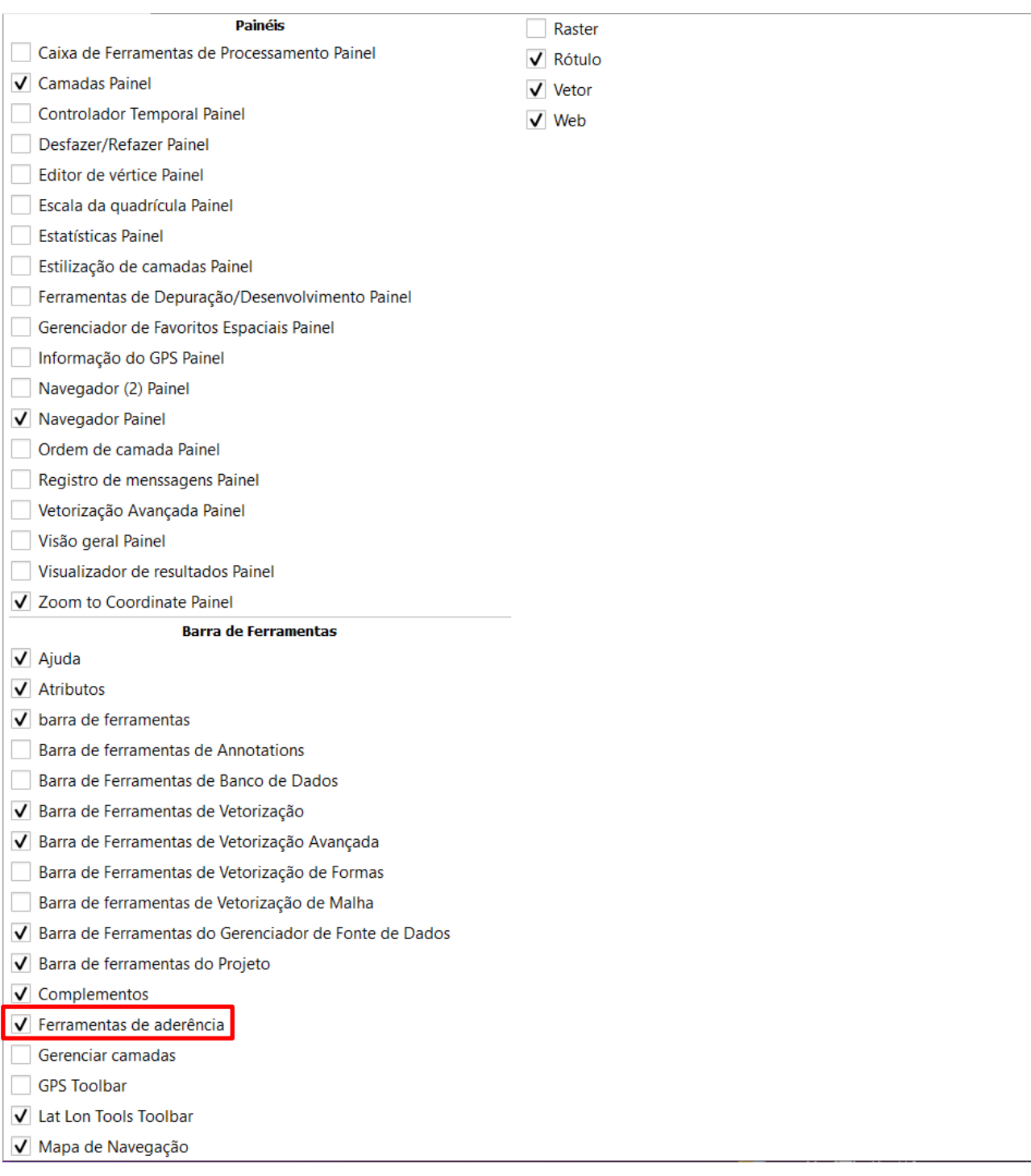

Observe que um novo conjunto de ícones, relativo à opção ativada, aparecerá na

barrade ferramentas. Com a camada *Cidades2\_pt* selecionada, clique no ícone

para habilitar a aderência e acesse o ícone para **Abrir Opções de Aderência**, garantindo que as opções estão configuradas conforme a figura abaixo (incluindo a tolerância de 15 pixels).

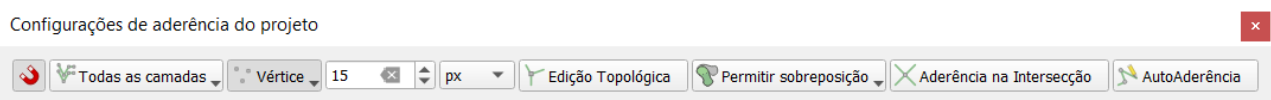

Agora, no painel lateral **Camadas**, arraste as camadas verticalmente para que a ordemdestas coincida com a da Figura abaixo. Isto é necessário pois a primeira camada é aquela que será desenhada em cima das outras. A segunda, fica por baixo da primeira e na frente das outras, e assim por diante.

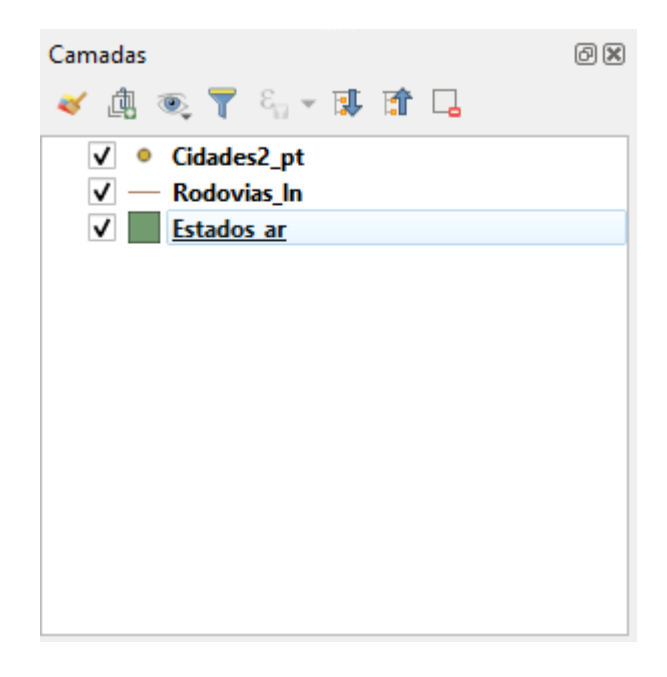

Começaremos com a adição de feições na camada *Rodovias\_ln* que, neste caso, são linhas representando as rodovias. Clique sobre a camada *Rodovias\_ln* para

ativá-la. Selecione o ícone **Alternar edição** no canto superior esquerdo de sua tela

Módulo 3 – CRIANDO UMA BASE DE DADOS DE LINHAS e em seguida clique em **Adicionar feição** (próximo ao ícone de **Alternar edição**).Clique com o botão esquerdo do mouse sobre a cidade Oestópolis, posicione agora o cursor sobre a cidade central, clique com o botão esquerdo e, por fim, clique com o botãodireito para finalizar a feição. Observe que em cada linha finalizada, o software pedirá para você inserir o Id do registro. Digite o número 1 para primeira linha que liga

Oestópolis à Centrópolis e dê OK. Repita esses procedimentos digitando o número 2 para a linha que liga Nortópolis à Centrópolis, o id 3 para a rodovia que conecta Lestópolis à Centrópolis e o id 4 para a rodovia que conecta Sulópolis à Centrópolis.

Quando finalizar, clique em Salvar edições na camada que se encontra no

canto superior esquerdo da sua tela e clique novamente em para sair do modo de edição. O mapa deverá possuir a seguinte aparência:

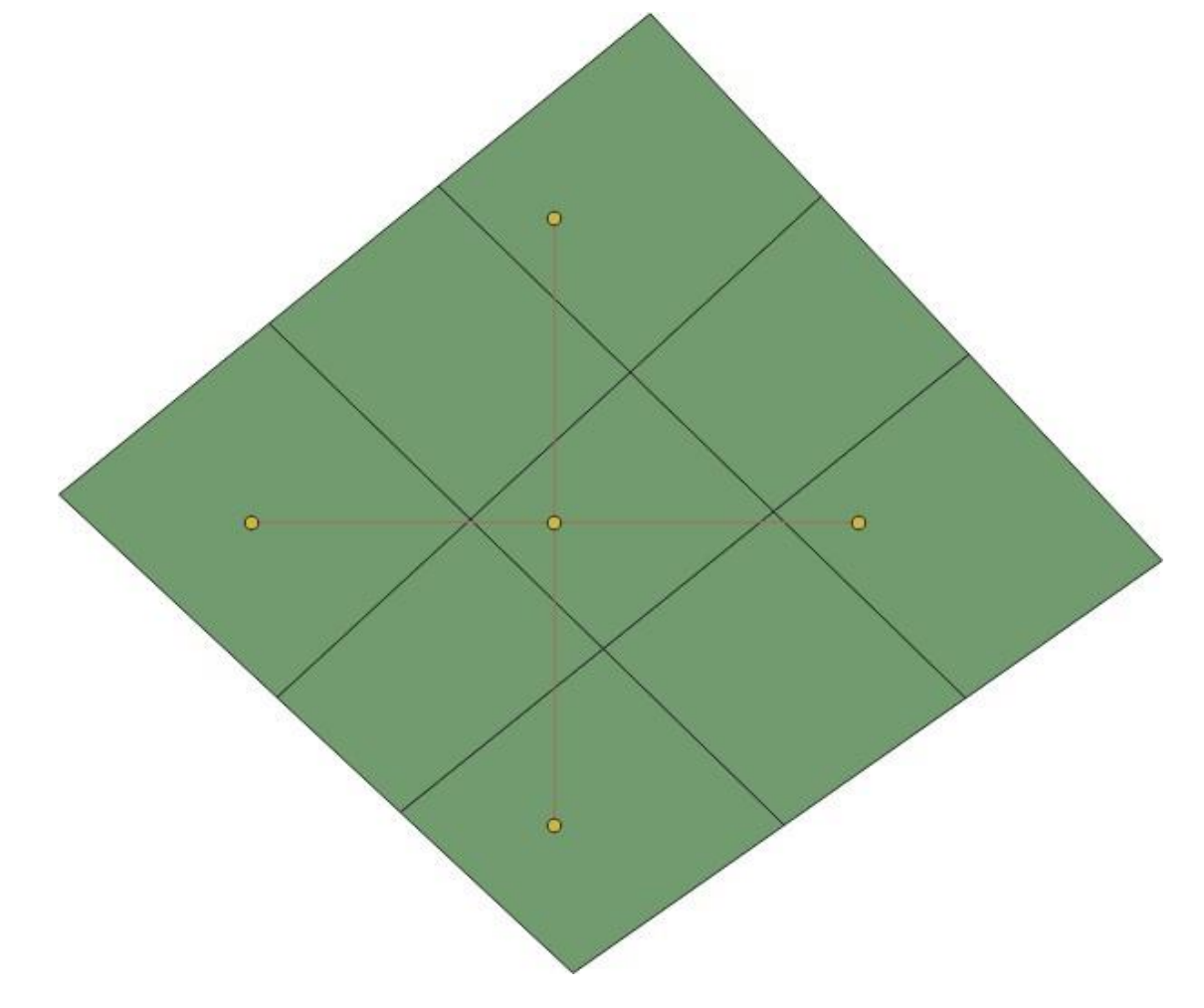

Devemos agora editar a tabela de atributos da camada *Rodovias\_ln* para inserir os nomes das rodovias e o volume de tráfego em cada feição. Para isto, no painel Camadasclique com o botão direito do mouse sobre o nome da camada que deseja

editar, nessecaso *Rodovias\_ln*, e selecione **Abrir tabela de atributos** (ou com a camadaselecionada clique no ícone localizado na Barra de Ferramentas superior). Você deverá ver a seguinte janela:

Módulo 3 – CRIANDO UMA BASE DE DADOS DE LINHAS

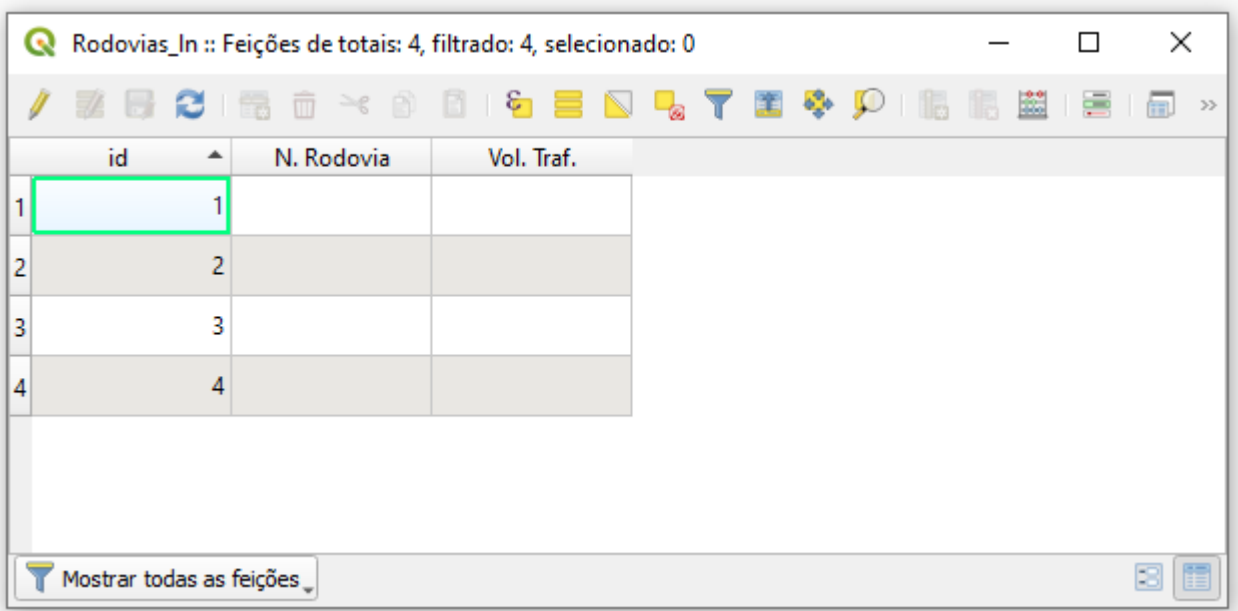

Para inserir as informações na tabela clique em **Alternar modo de edição**  que se encontra na Barra de Ferramentas da janela aberta e insira as informações conforme a imagem a seguir:

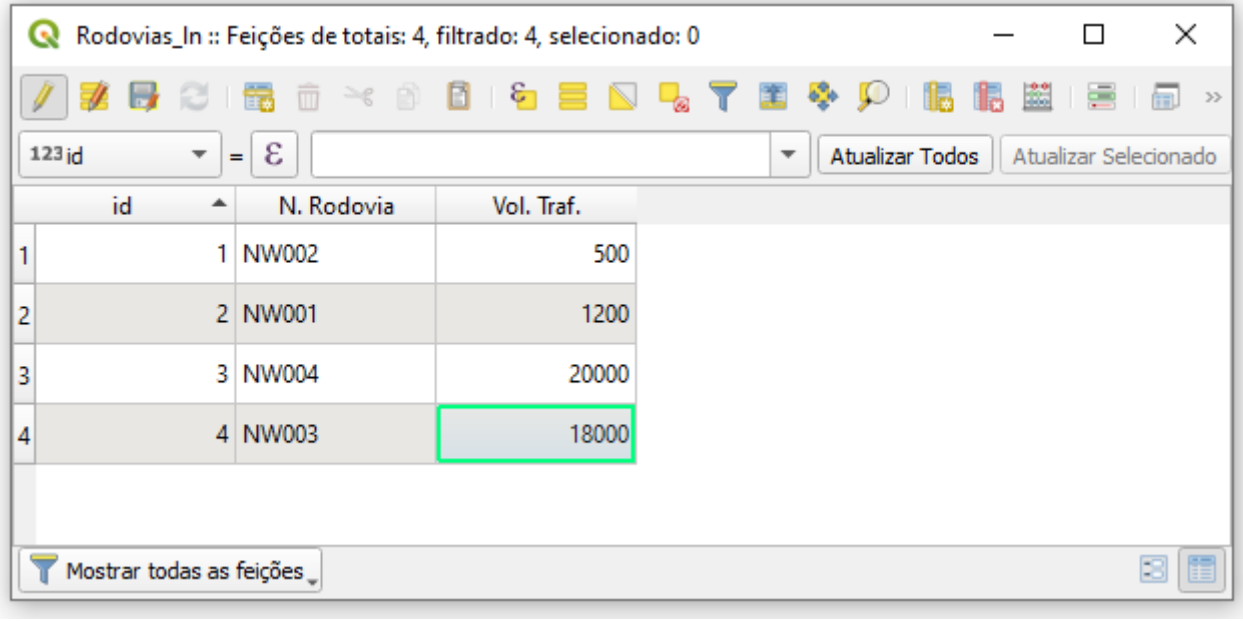

Após digitar as informações clique em **Salvar alterações** no ícone da Barra de Ferramentas da tabela de atributos e finalize o modo de edição clicando em

novamente. Feche a janela da Tabela de atributos.

Para visualizar a identificação das rodovias no mapa, com a camada

Módulo 3 – CRIANDO UMA BASE DE DADOS DE LINHAS

*Rodovias\_ln* selecionada, na Barra de Ferramentas superior clique em **Opções de**

**rotulação da camada** (ou através do menu superior em **Camada > Rotular**). Na janela que foi aberta à direita da tela, troque a opção **Não rotular** para **Rótulos simples**. Em **Rotularcom** escolha a opção **N. Rodovia** e clique em **Apply**. Agora clique sobre a camada *Cidades2\_pt* e repita os procedimentos de rotulação, no entanto, no campo **Rotularcom** escolha **Nome**. O mapa deverá ter a aparência semelhante ao da Figura abaixo:

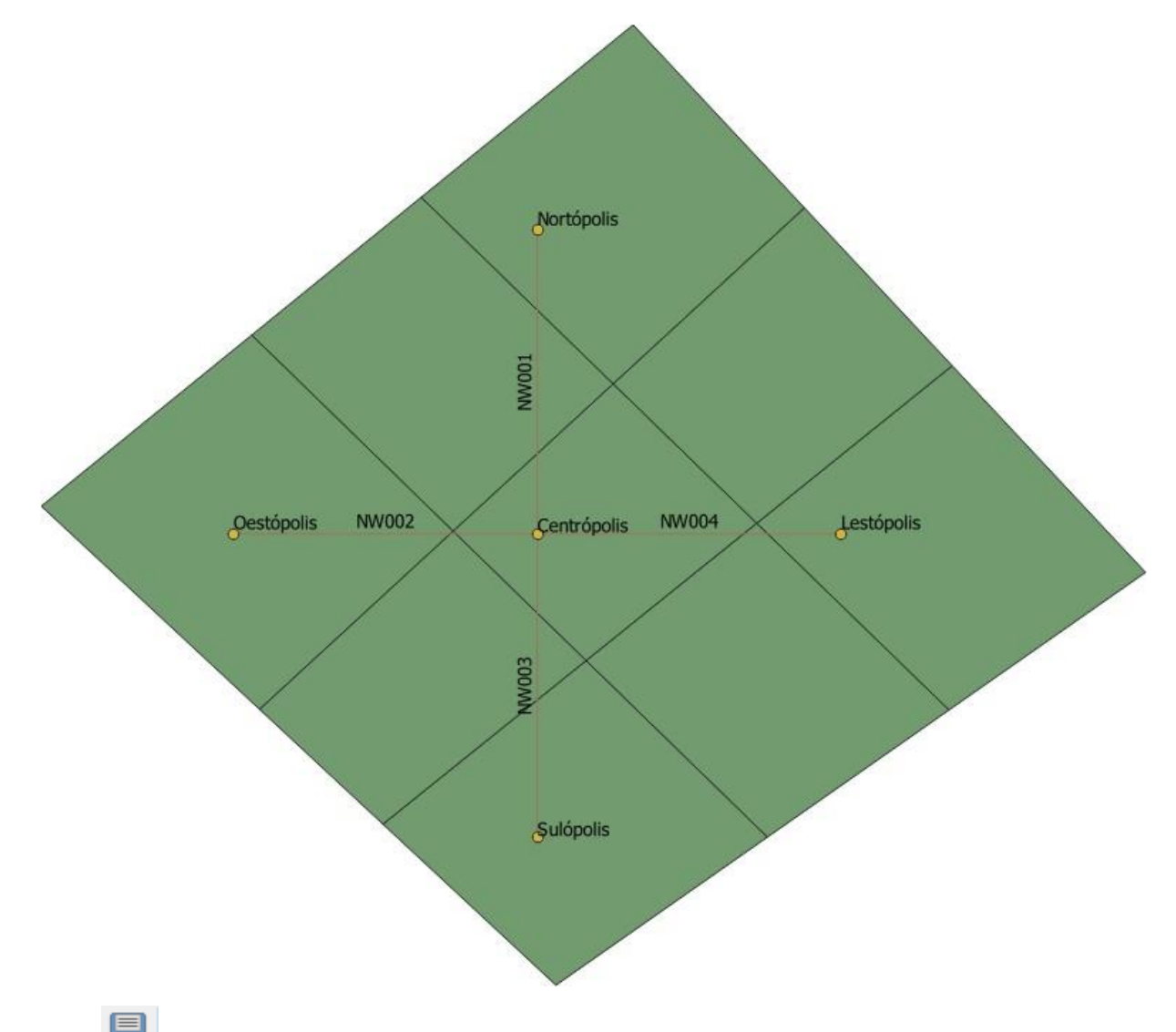

Salve seu arquivo de projeto **Lugar\_Nenhum.qgs** e feche o programa. Este módulo termina aqui.

Módulo 3 – CRIANDO UMA BASE DE DADOS DE LINHAS

## <span id="page-10-0"></span>MÓDULO 4 - CRIANDO MAPAS TEMÁTICOS

No módulo 4 deste tutorial você aprenderá como criar mapas temáticos no software QGIS Versão 3.30.0. Mapas temáticos são representações gráficas que apresentam as informações da tabela de atributos de uma determinada camada em forma de cores e/ousímbolos, otimizando a visualização que se tornaria difícil e incômoda em grandes bancos de dados.

Primeiramente abra o software e acesse no menu superior **Projeto > Abrir...**  Busque pelo arquivo **Lugar\_Nenhum.qgs** e clique em **Abrir**. No painel **Camadas** desative a camada *Rodovias\_ln* removendo o check que aparece dentro do quadrado ao ladodo nome da camada.

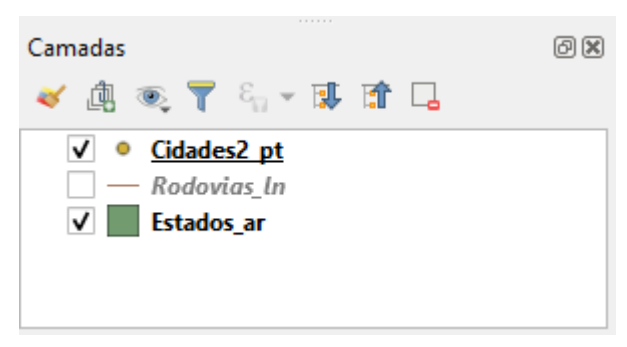

Selecione a camada *Estados\_ar*, clique com o botão direito do mouse em cima desta e vá em **Propriedades**. Na janela seguinte selecione a guia lateral **Simbologia**.

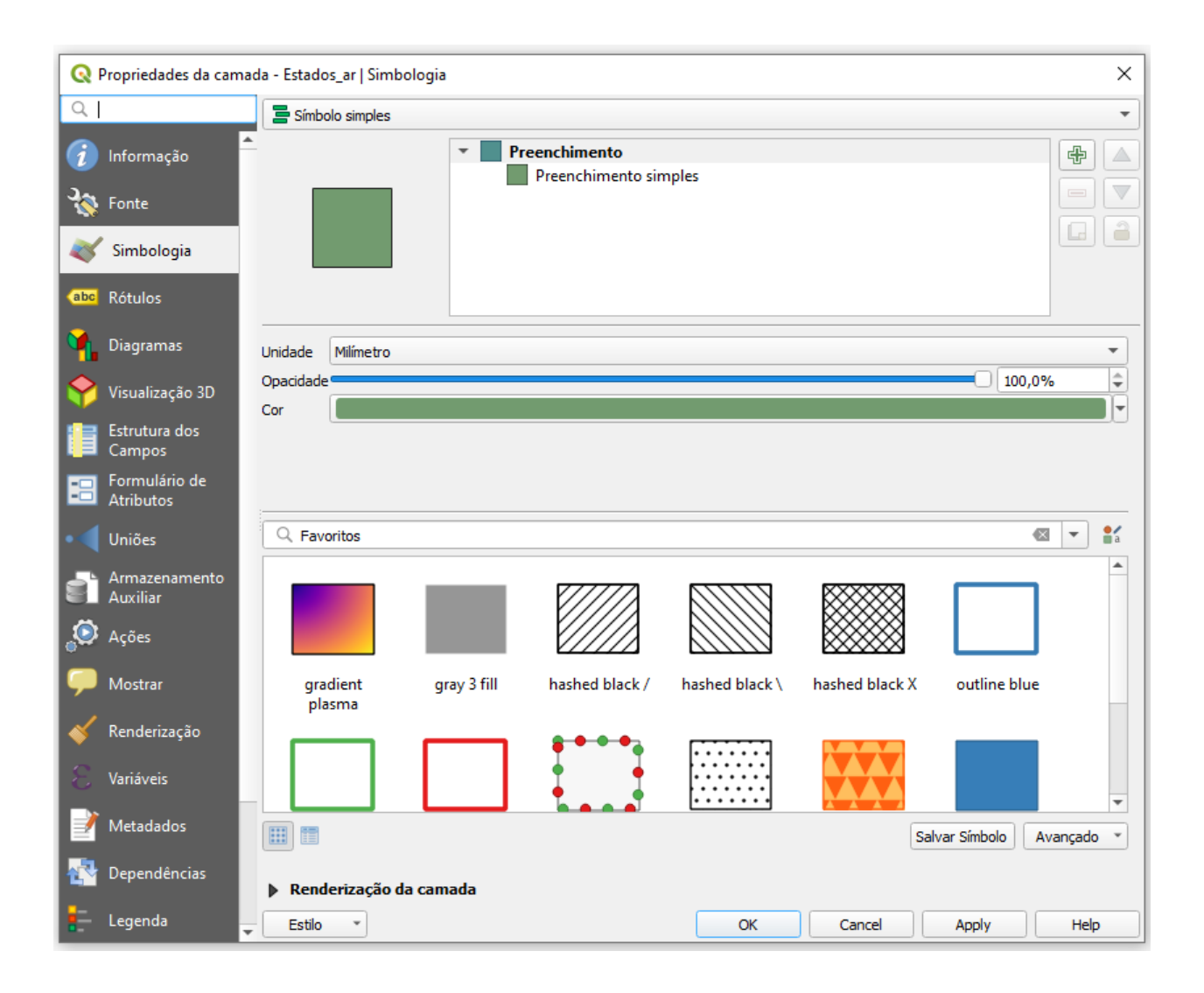

Altere a opção **Símbolo simples** para **Graduado** e defina as opções conforme a Figura a seguir ou seguindo os passos 1, 2, 3 e 4 descritos abaixo da Imagem:

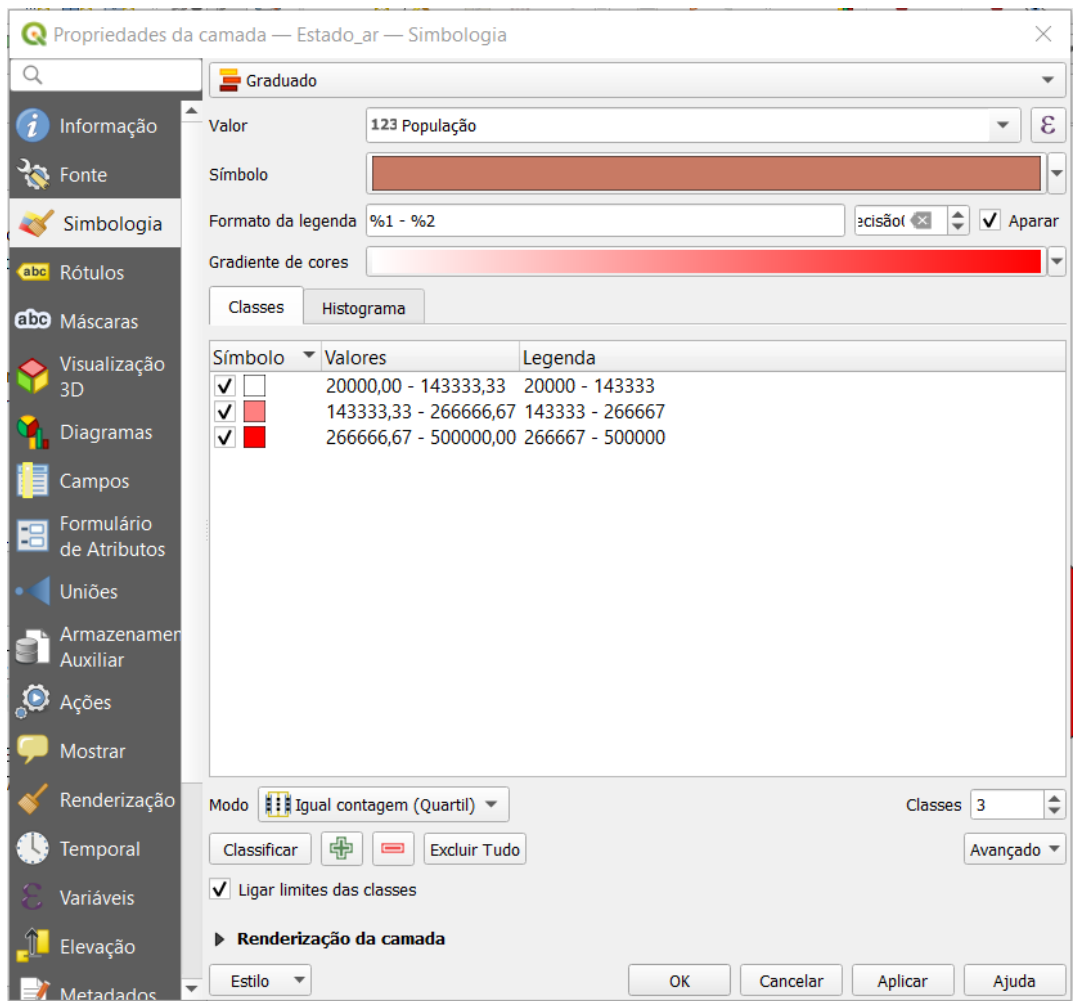

- 1. No campo **Coluna** escolha **População**;
- 2. Em **Classes** altere o número para **3**;
- 3. Altere a opção **Modo** para **Igual contagem (Quartil)**; e
- 4. Clique em **Classificar**, aplique (**Apply**) e clique em **OK**.

Você terá um mapa parecido com o da Figura abaixo:

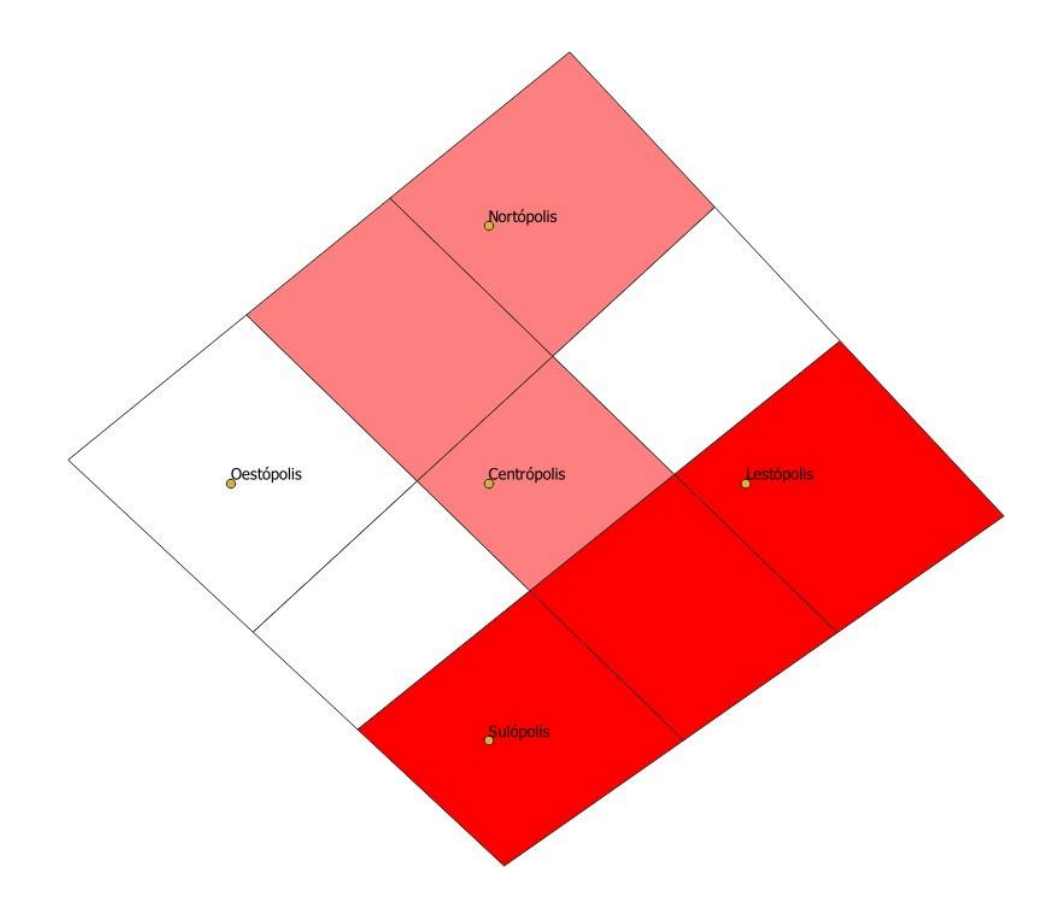

Observe que o seu mapa agora está dividido em três classes em função da população de cada estado. A cor vermelha mais escura representa aqueles estados mais populosos, enquanto que as cores mais claras indicam que a população é menor. Além disso, merece destaque a quantidade de estados em cada classe: 3, pois, ao selecionarmos a opção **Igual contagem (Quartil)** e número de classes **3**, dizemos ao software que este precisa classificar os 9 estados em função da população de cada um, em 3 classes, e que cada classe deve ter a mesma quantidade de estados. Logo, 9 (estados) dividido por 3 classes resultou em uma classificação com 3 estados por classe.

Dando sequência, criaremos outro exemplo de mapa temático, mas agora para representar o volume de tráfego de cada rodovia. Para isto, no painel lateral **Camadas**, desative a camada *Estados\_ar* para visualizarmos melhor o mapa temático que criaremos. Ainda no painel Camadas, ative a camada *Rodovias\_ln* e clique com o botão direito sobre o nome desta e acesse **Propriedades**.

Selecione a aba lateral Simbologia e altere a opção **Símbolo simples** para **Graduado** no canto superior da janela aberta. Em seguida altere o campo **Método** para **Tamanho**.

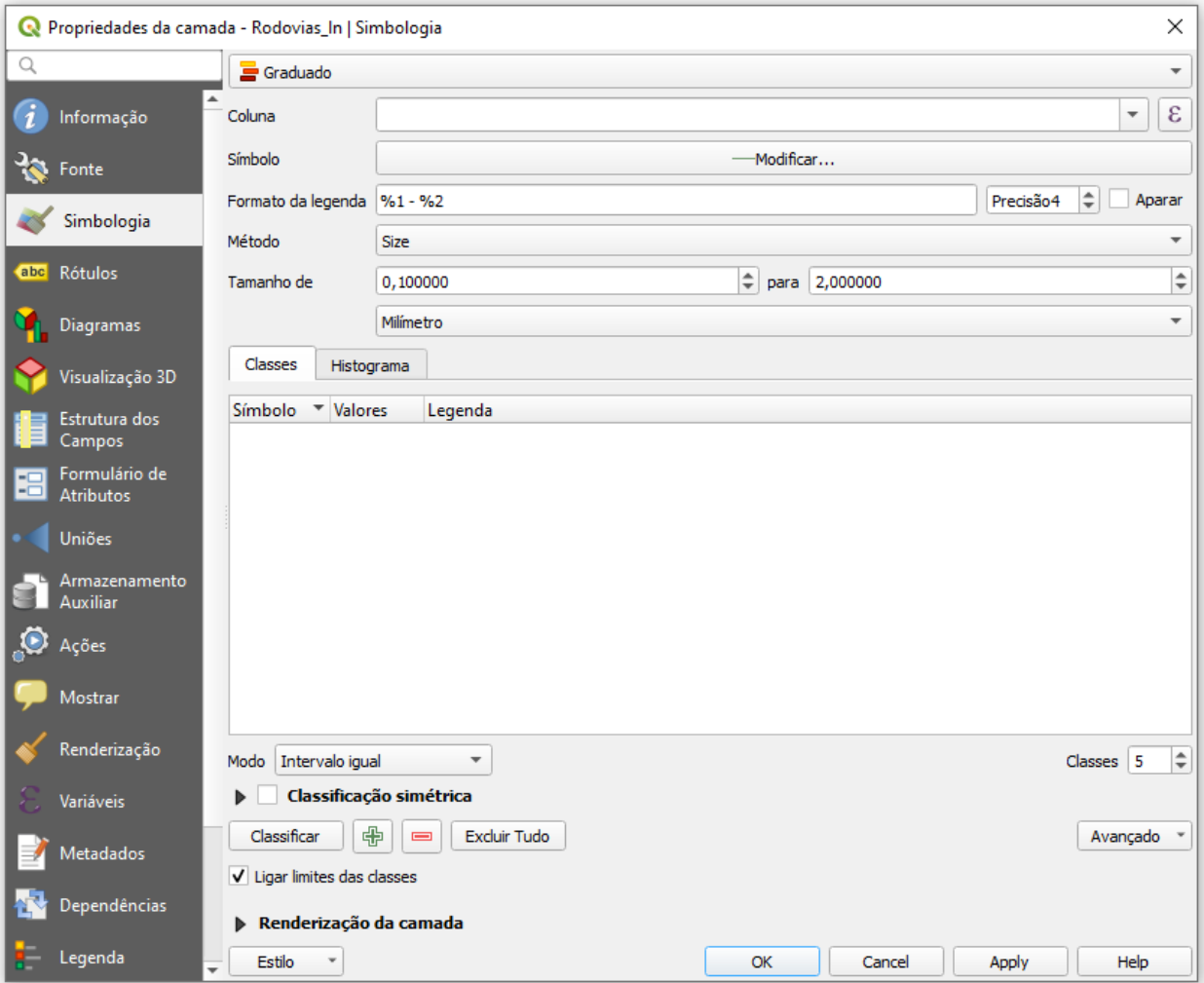

Agora, altere as opções conforme a Figura a seguir ou seguindo os passos 5, 6, 7, 8, 9 e10 descritos abaixo da Figura:

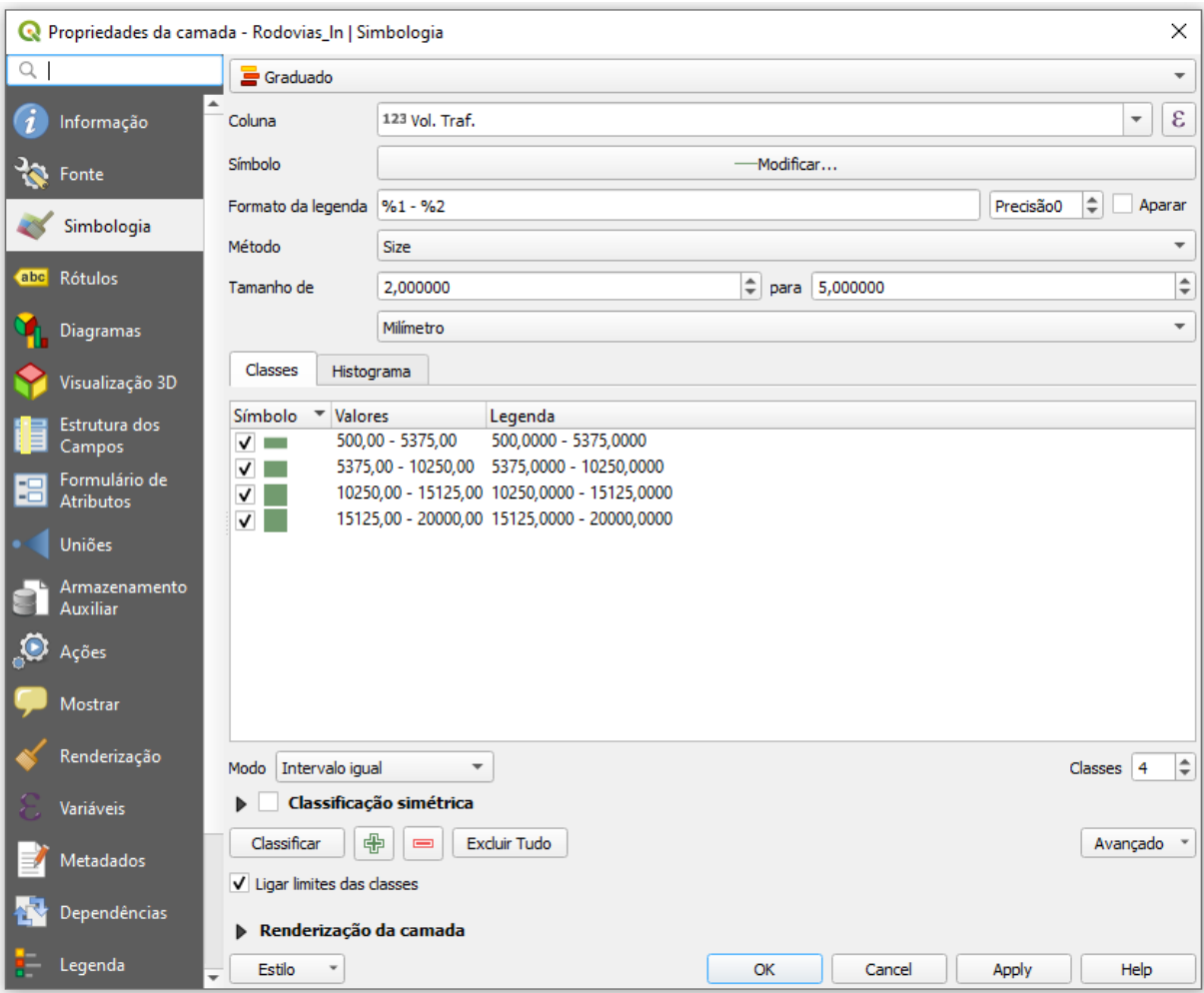

- 5. Em **Coluna** escolha **Vol. Traf**.;
- 6. Em sequência altere **Tamanho de** para **2** e no campo **para** digite **5**;
- 7. Selecione a unidade **milímetro**;
- 8. No campo **Classes** altere o número para **4**;
- 9. Deixe o campo **Modo** em **Intervalo Igual**; e
- 10. Clique em **Classificar**, depois **Apply** e **OK**.

Seu mapa temático de linhas deverá ter a aparência semelhante ao da Figura abaixo:

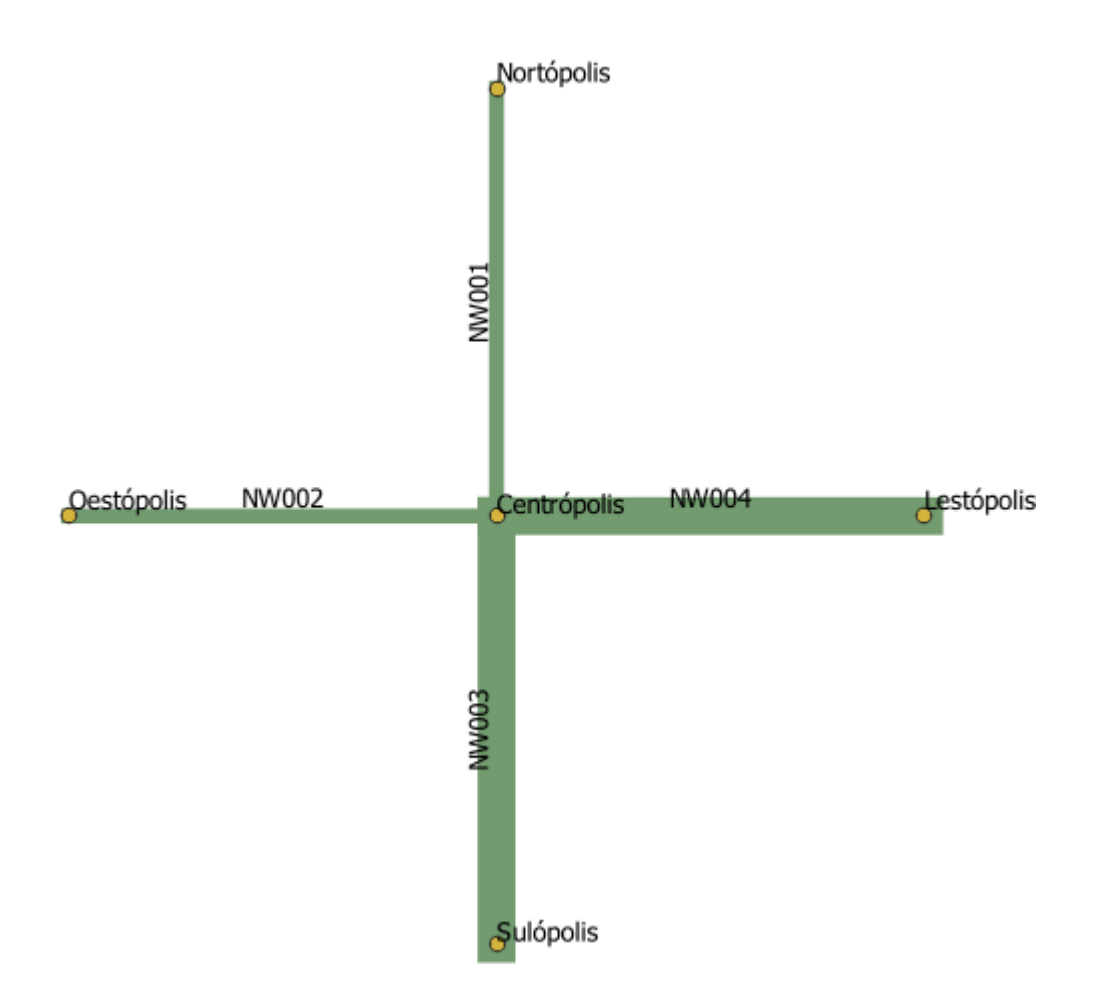

No painel **Camadas**, selecione a camada *Estados\_ar* e ative a opção Rotular

abc

 quese encontra na Barra de Ferramentas superior. Altere a opção **Não rotular** para **Rótulosindividuais** para as camadas e altere a opção **Valor** para **Nome**. Agora, com a camada *Rodovias\_ln* selecionada, remova a rotulação alterando a opção **Rótulos individuais** para **Sem rótulos**. Clique em **Aplicar** e siga para a última etapa do módulo.

Finalmente, elaboraremos um mapa temático utilizando fórmulas matemáticas para classificar os estados e criar a representação por hachuras. Neste caso, iremos criar uma representação temática de hachuras que utilizará a densidade populacional para classificar os estados em duas classes. Para isto, no painel lateral **Camadas** ative a camada *Estados\_ar*, clique com o botão direito do mouse sobre o nome desta e acesse **Propriedades**. Comece alterando as opções como a imagem abaixo indica ou seguindo os passos 11, 12, 13 e 14 descritos abaixo da Figura:

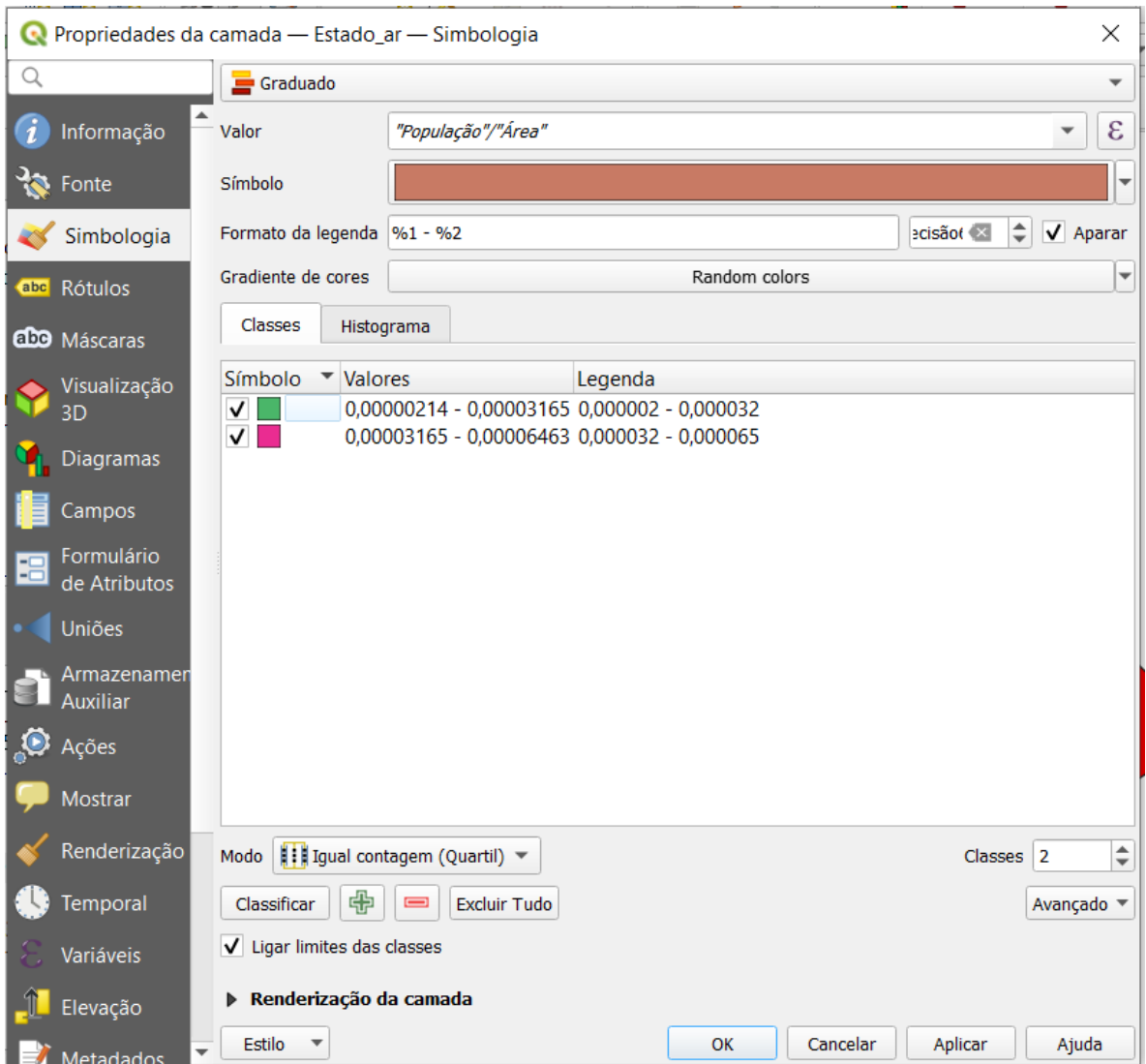

- 11. Em **Valoe** digite "**População**" / "**Área**" (incluindo as aspas) para o software classificar os estados de acordo com a densidade populacional;
- 12. Em **Gradiente de Cores** abra a lista de opções e procure por **Gradiente de cores aleatória**;
- 13. Em **Classes** digite o número **2**; e

14. Deixe a opção **Igual contagem (Quartil)** do campo **Modo** como está e clique em **Classificar** e **Apply**.

Agora iremos transformar o preenchimento das classes em hachuras, para isto, clique duas vezes com o botão esquerdo do mouse sobre a cor da primeira classe para abrir a janela de edição de Símbolos.

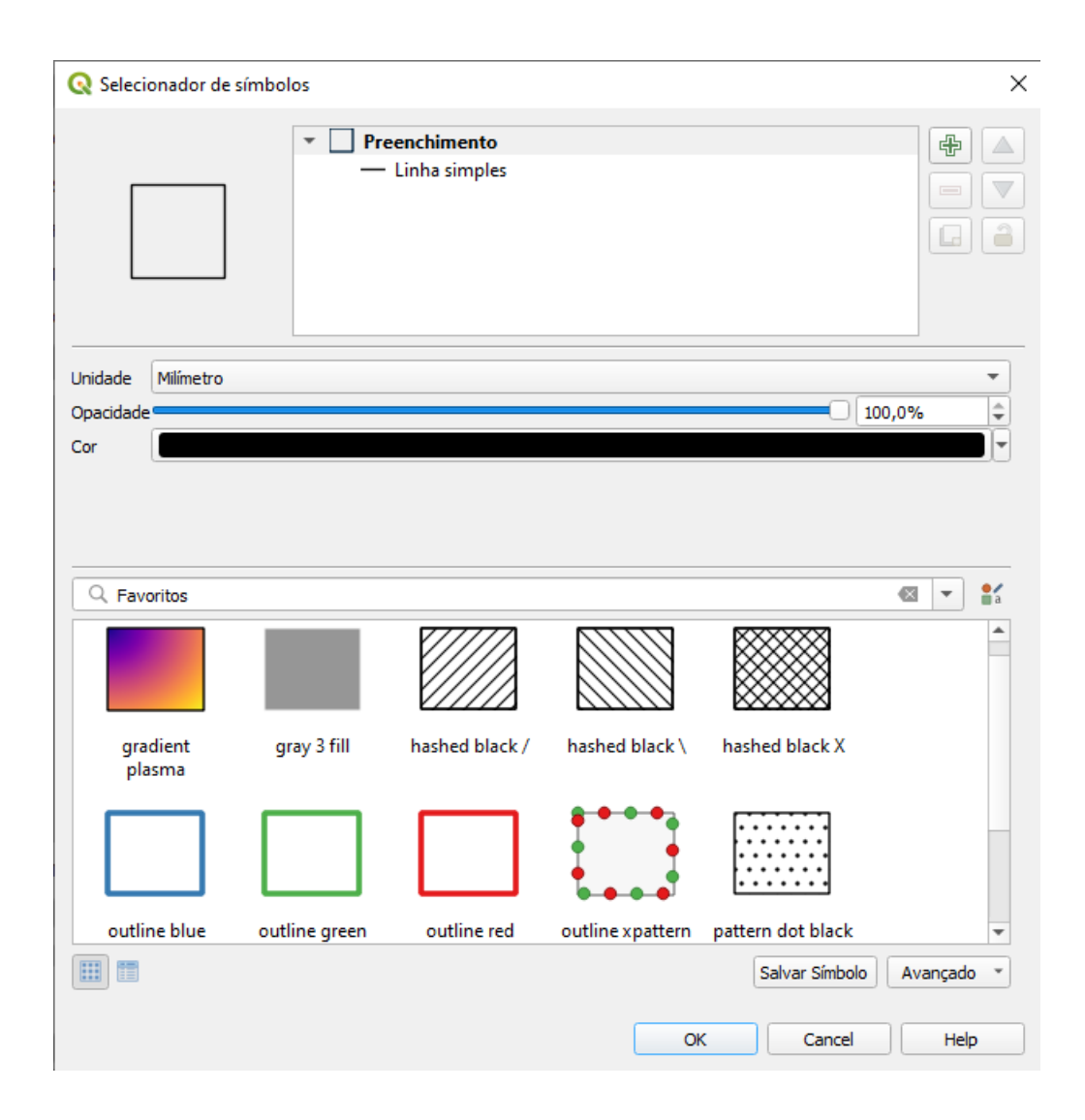

Clique na opção **pattern dot black** que se encontra na parte inferior da janela. Em seguida iremos editar o marcador de pontos, clicando em **Marcador** que se encontra naparte superior da janela aberta, mantenha a cor preta campo **Cor** e altere a **Opacidade** para **40%**. Por fim, selecione **Preenchimento com pontos** que se encontra acima da opção **Marcador** e altere as **Distâncias horizontal** e **vertical** para **4**. Na janela aberta pressione **OK**.

Para a segunda classe clique duas vezes sobre a sua cor. Clique sobre o nome **Preenchimento simples** que se encontra na parte superior da janela. No campo **Tipo de camada símbolo** altere a opção **Preenchimento simples** para **Preenchimento com linhas**. Clique sobre o nome **Linha**, selecione a cor preta no campo **Cor**. Selecione novamente **Preenchimento com linhas** na janela superior e modifique a opção **Rotação**

superior, vá em **Preenchimento Simples**, defina o **Estilo do Preenchimento** para **Sem pincel**, defina a **Largura do Traço** para **0,36** para e clique em **OK**.

Finalmente, clique em **Apply** na janela de **Propriedades da camada** e dê **OK**. O seu mapa deverá ter a aparência semelhante ao da Figura abaixo:

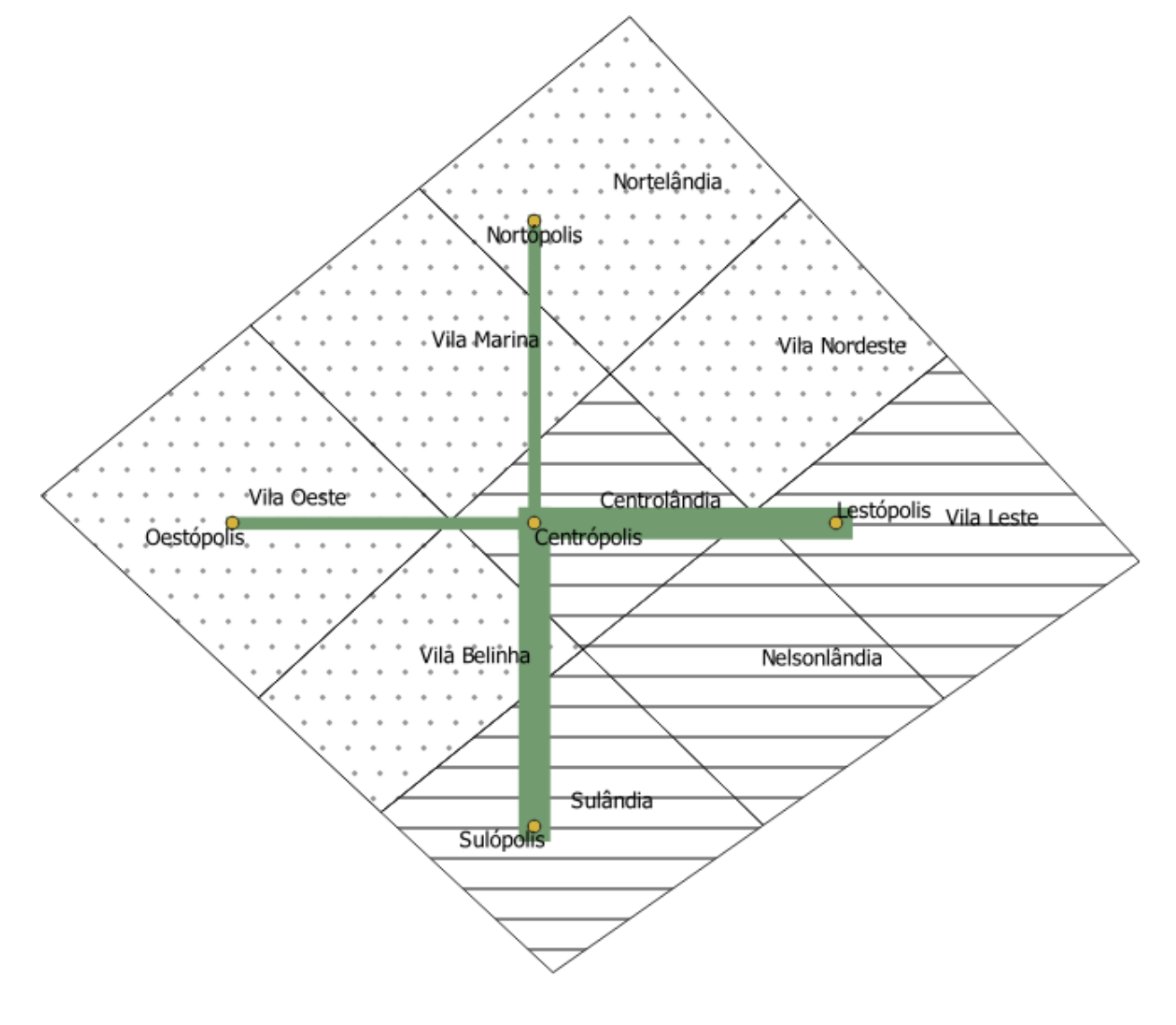

Com o seu mapa dessa maneira, salve seu projeto **e feche o programa.** O Módulo 4 termina aqui.